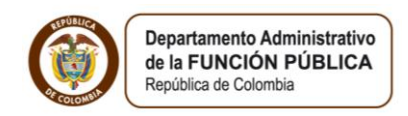

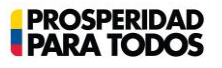

### **Paso a paso del Usuario SIGEP Módulo de Hoja de Vida y Bienes y Rentas ACTUALIZACIÓN HOJA DE VIDA**

(Artículo 227, Decreto Ley 019 de 2012)

Este manual le permitirá realizar, a los aspirantes a ocupar cargos públicos o personas que aspiren a ejecutar contratos de prestación de servicios con el Estado, la correcta actualización de la hoja de vida, una vez hayan sido autorizados y habilitados en el SIGEP (Sistema de Información y Gestión del Empleo Público).

Este procedimiento es muy importante y deberá ser ejecutado por cada uno de los aspirantes de las instituciones públicas del orden nacional y territorial.

### INGRESO AL SIGEP

1. El ingreso deberá ser a través del Internet Explorer  $\overline{(\mathcal{C})}$  a la dirección www.sigep.gov.co (Grafica 1)

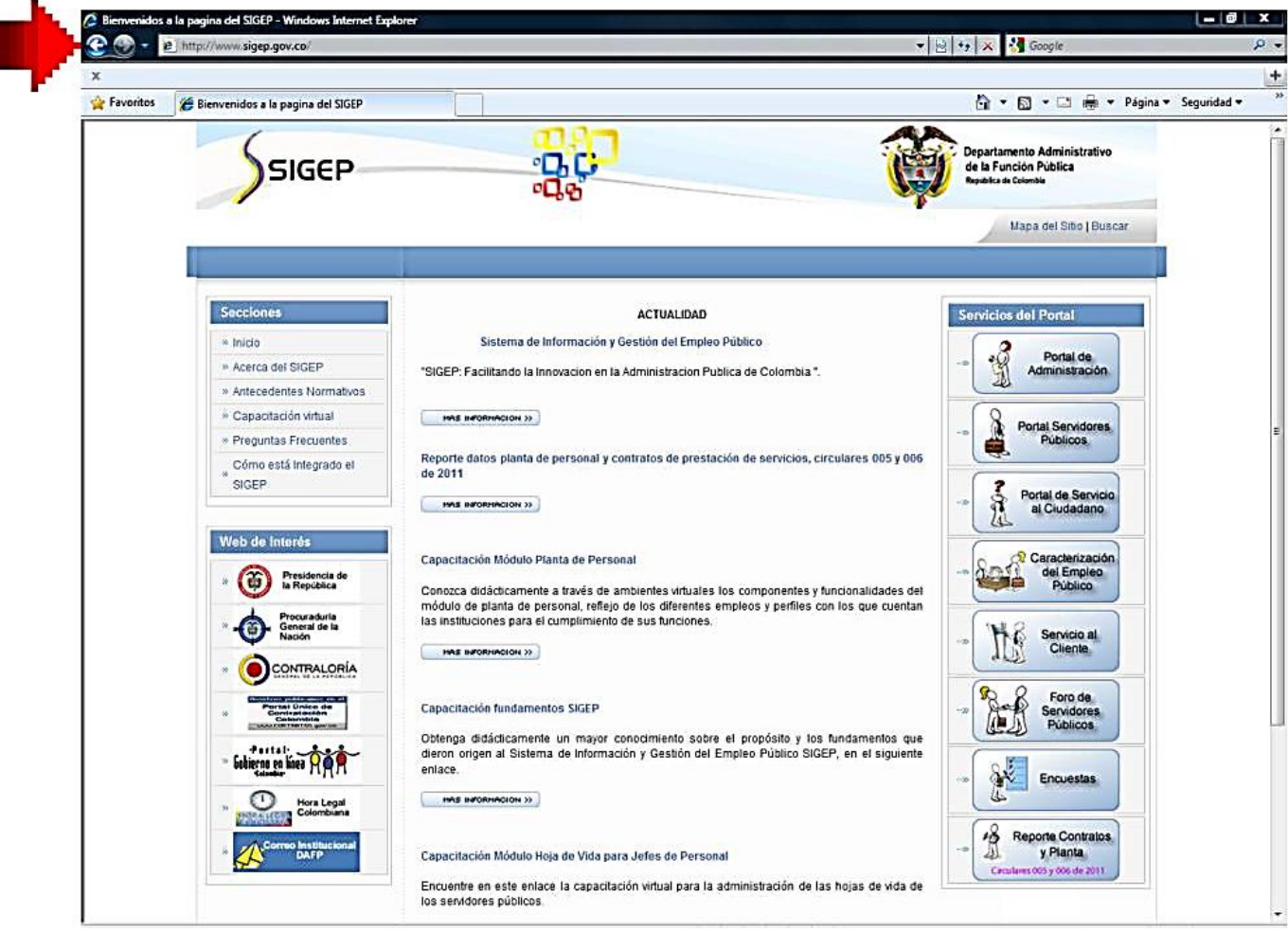

Grafica 1

b. Si usted aún no tiene Usuario ni Contraseña en el SIGEP (Sistema de Información y Gestión del Empleo Público), deberá solicitarle al Jefe de Recursos Humanos o al Jefe de Contratos de la entidad en la cual Usted se va a vincular sea por contrato o cargo de planta que lo habilite en el sistema.

c. Si la contraseña falla o se ha olvidado el procedimiento a seguir es el siguiente: Ver Manual del Usuario "**Recuperar contraseña**". (Damos un pequeño recordatorio).

i. En la página http://www.sigep.gov.co/ encontrarán un enlace al portal de "Portal Servidores Públicos" el cual abre una nueva ventana donde debe realizar los siguientes pasos: (Grafica 2)

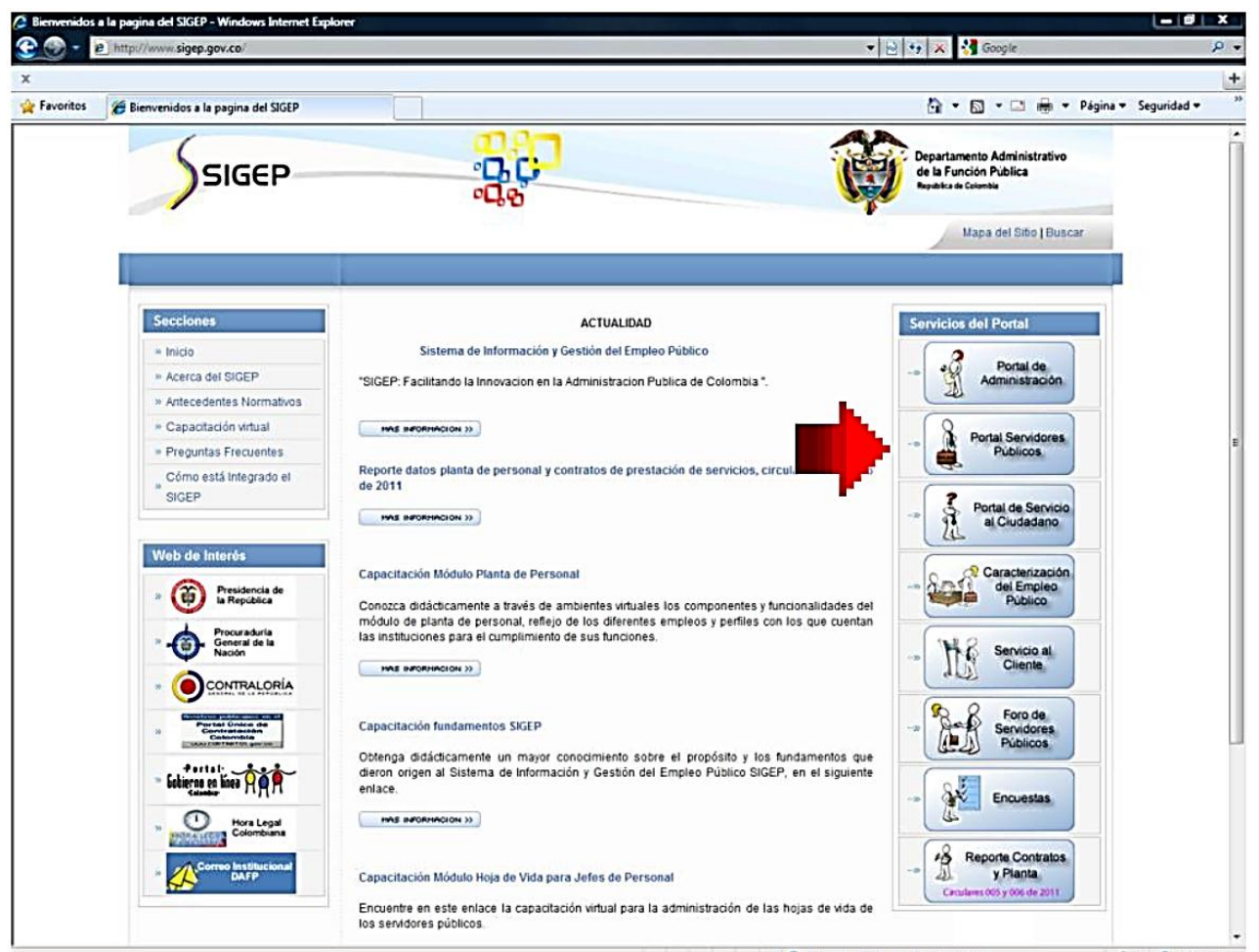

Grafica 2

1. Elegir la opción "Recuperar Contraseña" la cual se encuentra en la parte derecha de la pantalla. (Grafica 3)

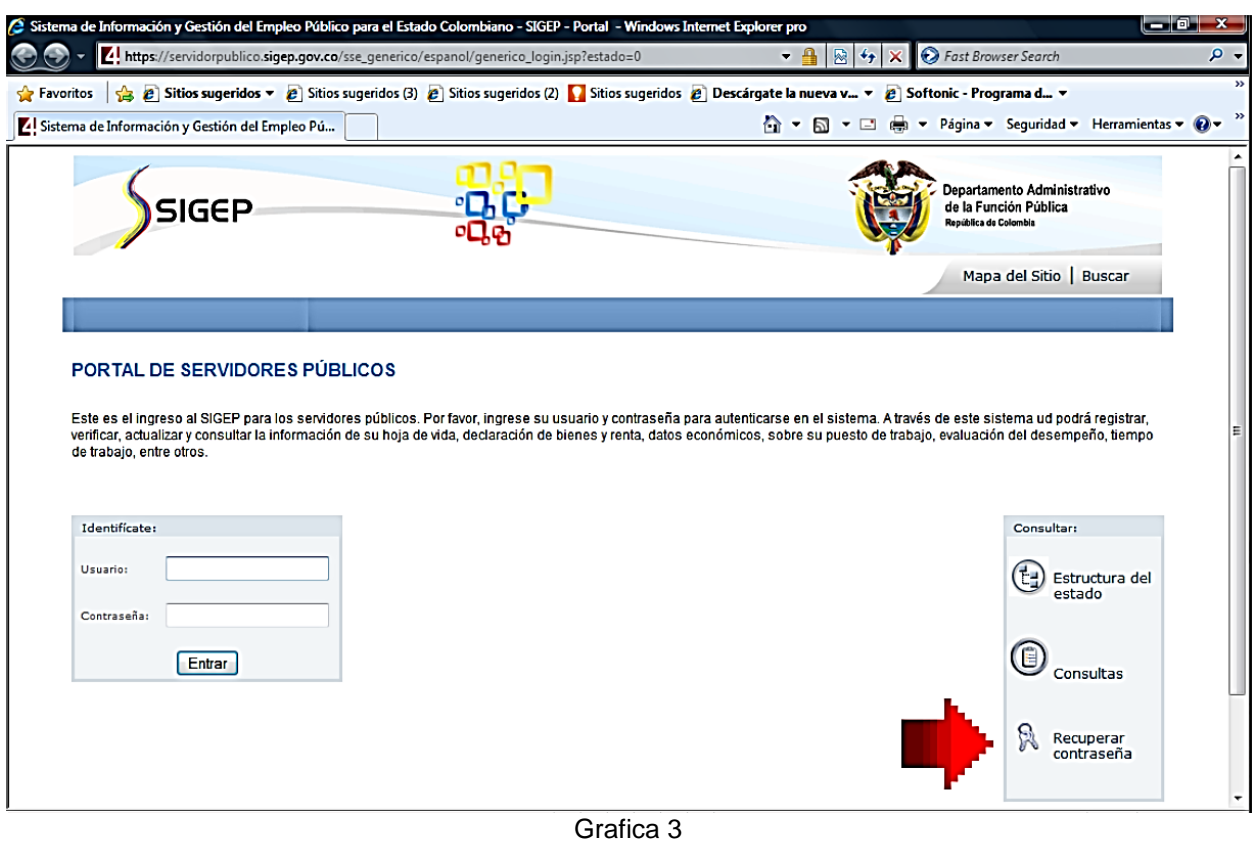

- 2. Escoger el tipo de documento.
- 3. Ingresar el número de documento de identificación. (Grafica 4)

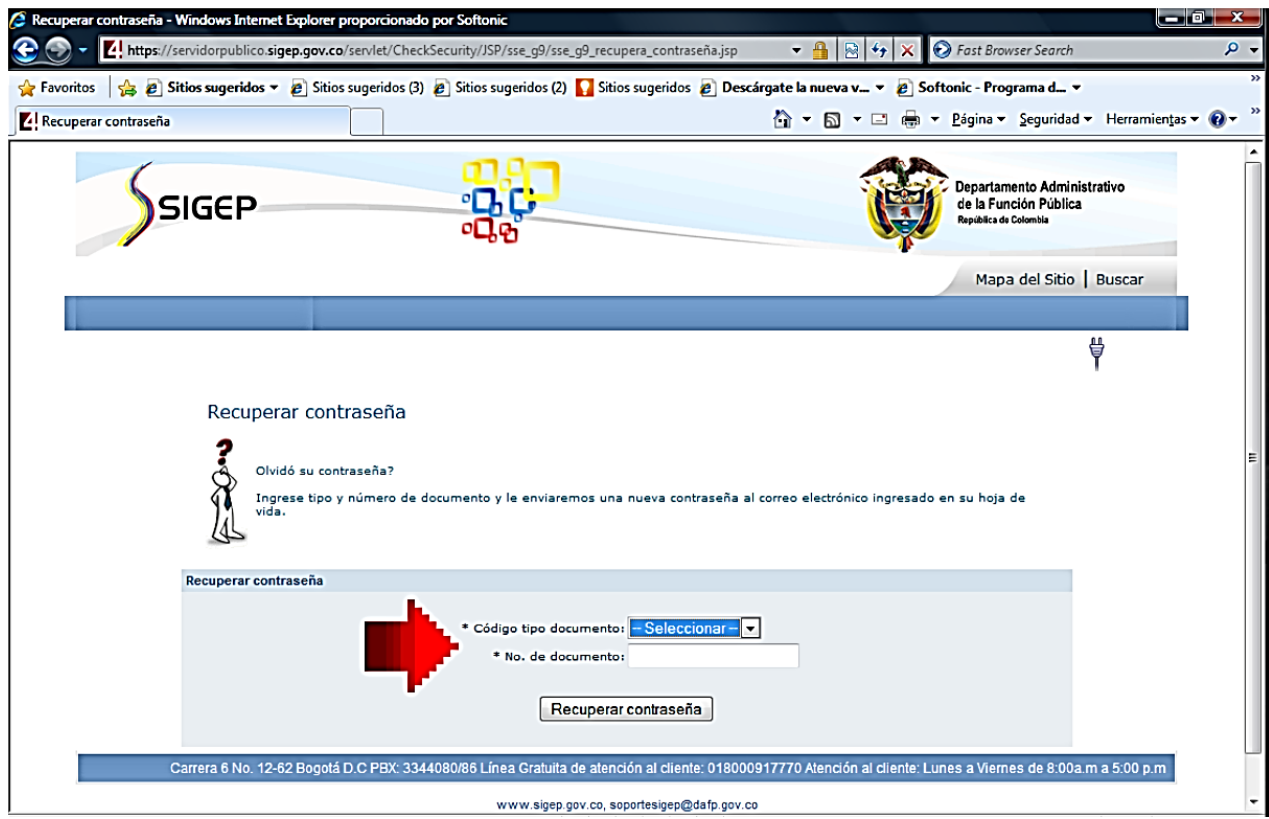

Grafica 4

4. Y revisar el correo electrónico relacionado en el sistema donde le llega su nueva contraseña.

NOTA: En caso de no recibir ningún correo electrónico, debe comunicarse con su jefe de Recursos Humanos, para que le ingrese su correo electrónico a través del Portal de Administración y repetir los pasos anteriormente mencionados.

d. Una vez se tenga el respectivo Usuario y Contraseña, se debe ingresar en el Icono **"Portal de Servidores Públicos"** (Grafica 5)

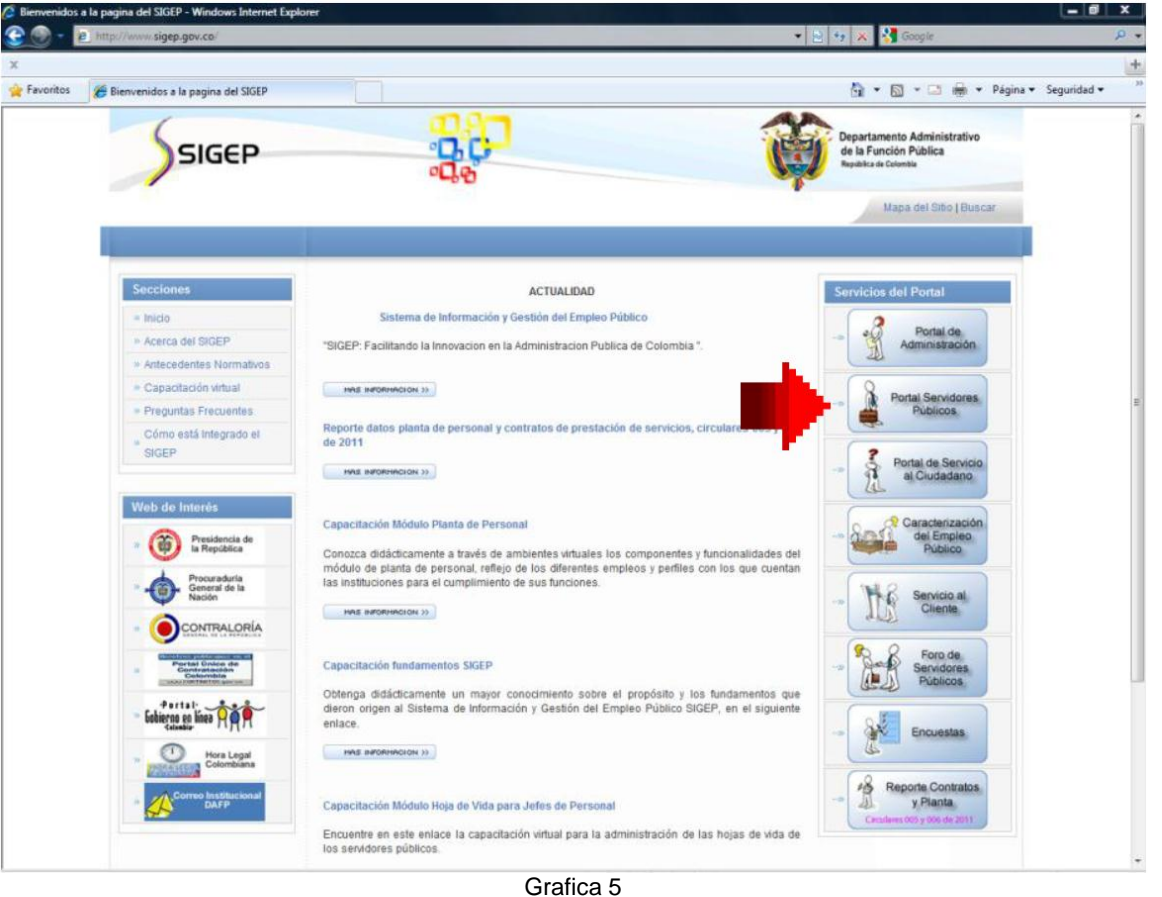

e. Al ingresar a este portal, usted visualizara encontrará una nueva ventana en la cual encontrará, al lado derecho, un espacio para ingresar "Usuario" y "Contraseña". (Grafica 6)

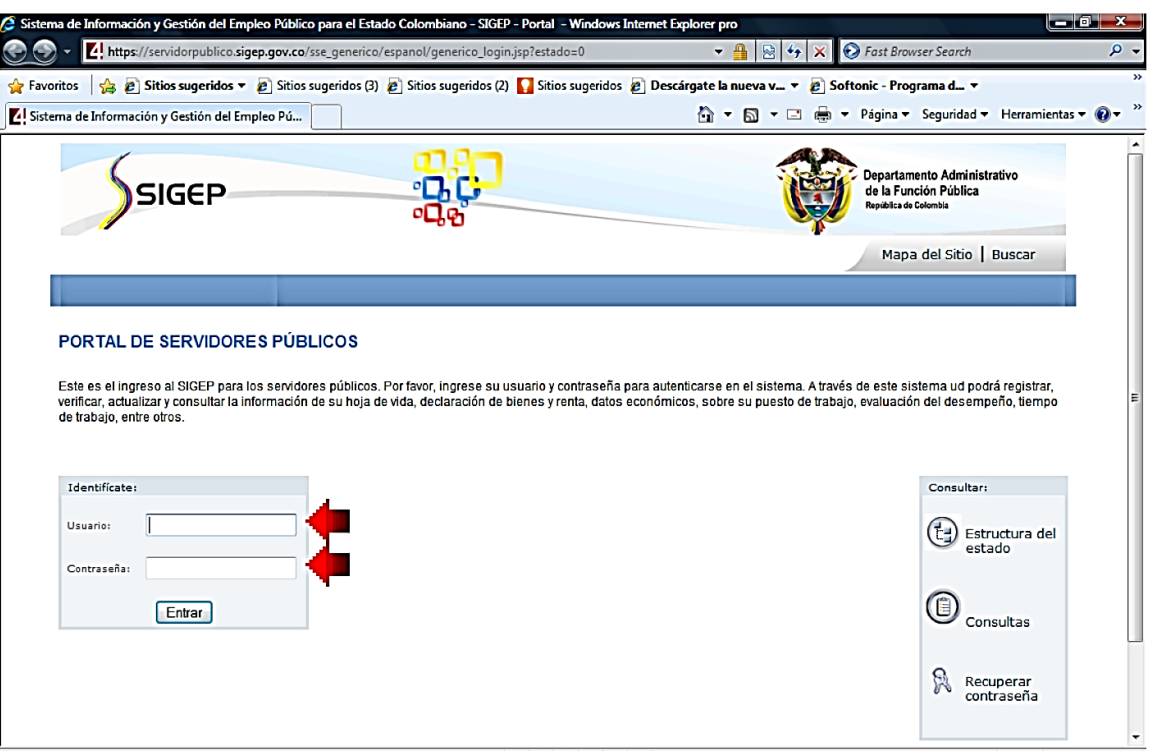

Grafica 6

f. Al ingresar al SIGEP, encontrará la siguiente pantalla, en la cual debe hacer Clic en la opción **"Hoja de Vida"**. (VER Grafica 7)

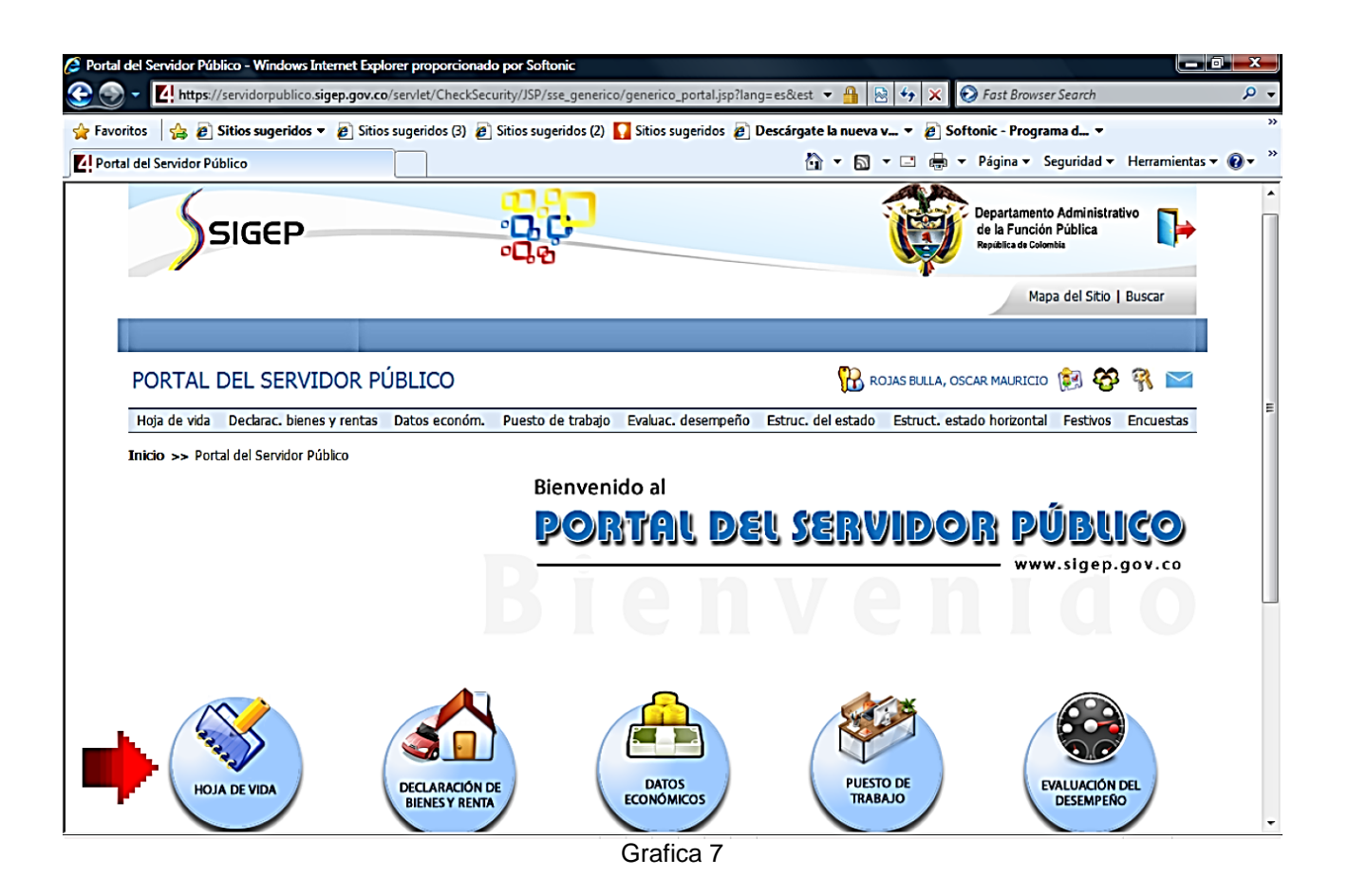

g. En esta ventana le aparecerá un listado de las secciones que tiene la hoja de vida, por lo cual se debe empezar por la opción **"Persona"**. (VER Grafica 8)

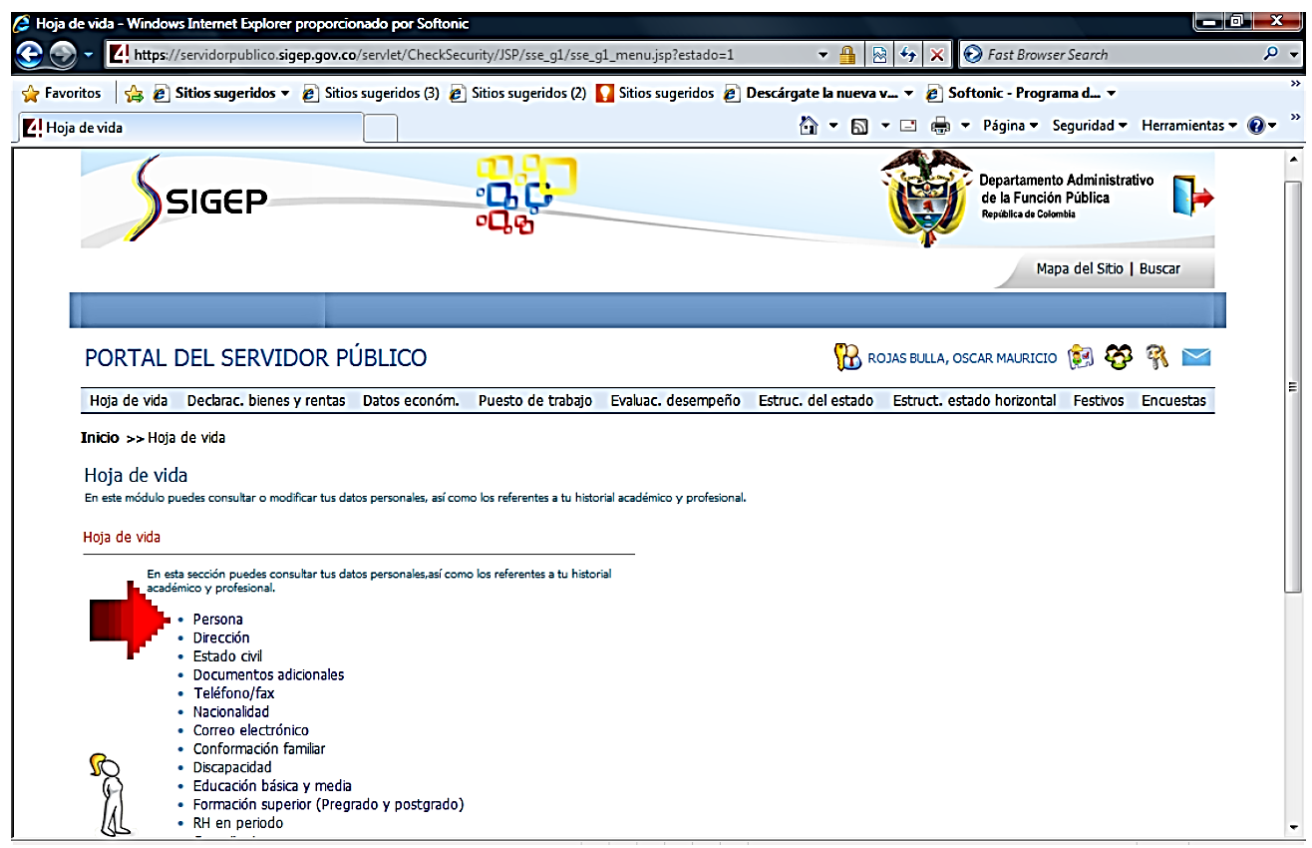

h. Ventana "FORMATO UNICO - HOJA DE VIDA". Para actualizar adecuadamente la Hoja de Vida, se debe ingresar la información en cada uno de los campos que muestra el sistema, especialmente los que están marcados con asterisco. (Grafica 9)

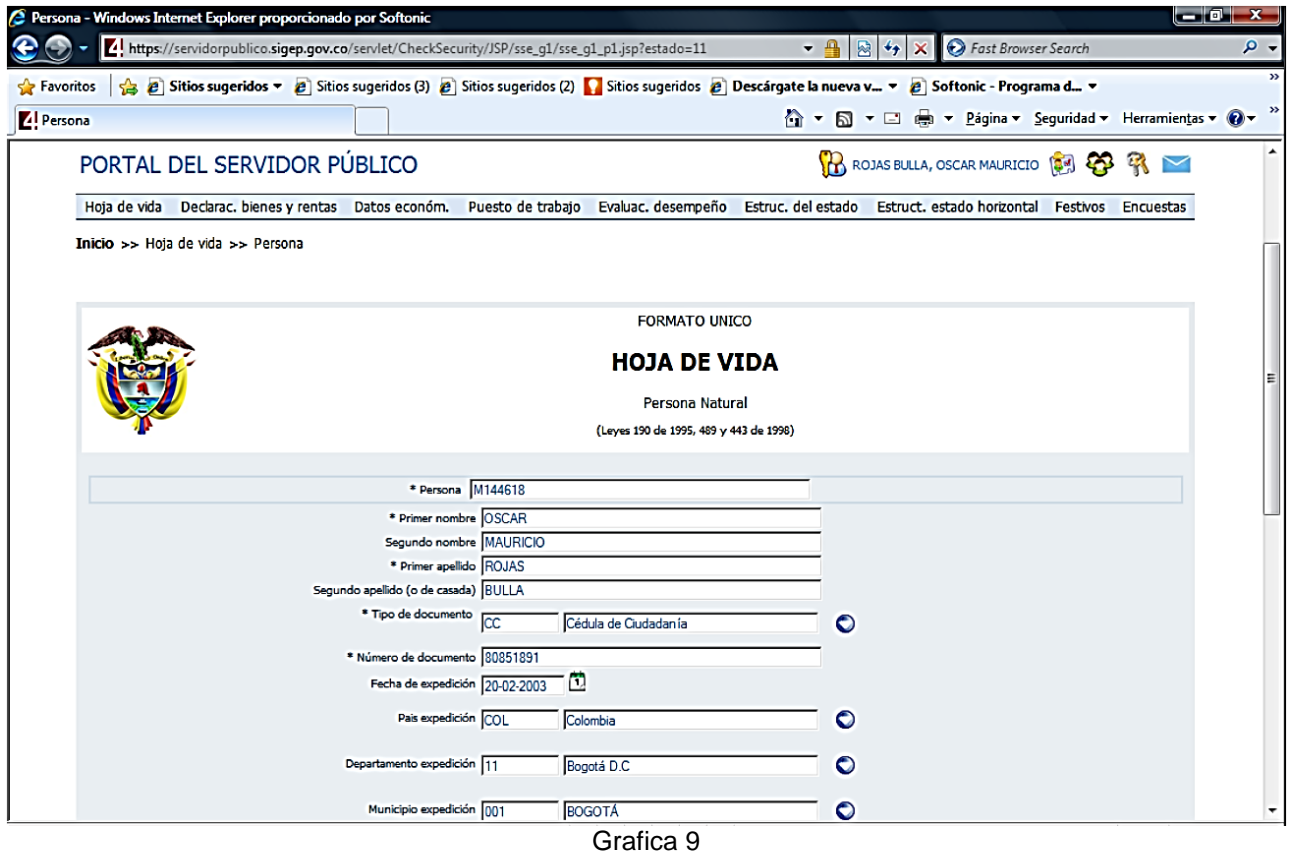

i. En cualquier parte que observe un botón azul a la derecha del campo, significa que no puede digitar información en el espacio; sino que debe hacer clic en el correspondiente botón azul, para que se despliegue una lista de opciones de las cuales debe escoger una, en el icono de chequeo, de color verde. (Grafica 10)

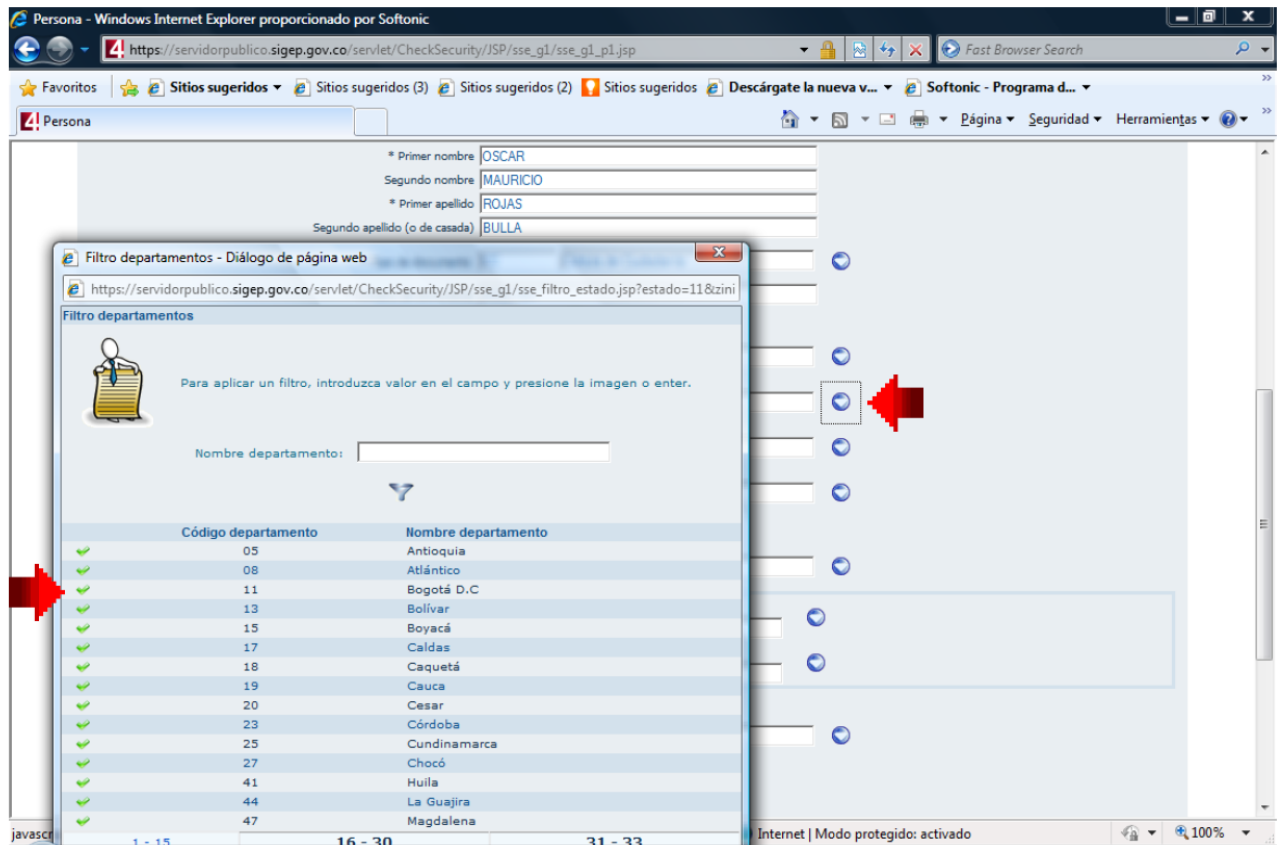

Grafica 10

j. Es muy importante que **Siempre** guarde la información en cada una de las pantallas, antes de continuar a la siguiente sección, haciendo clic en el botón de guardar.

Usted puede darle clic en el botón siguiente para continuar diligenciando FORMATO UNICO - HOJA DE VIDA". (Grafica 11)

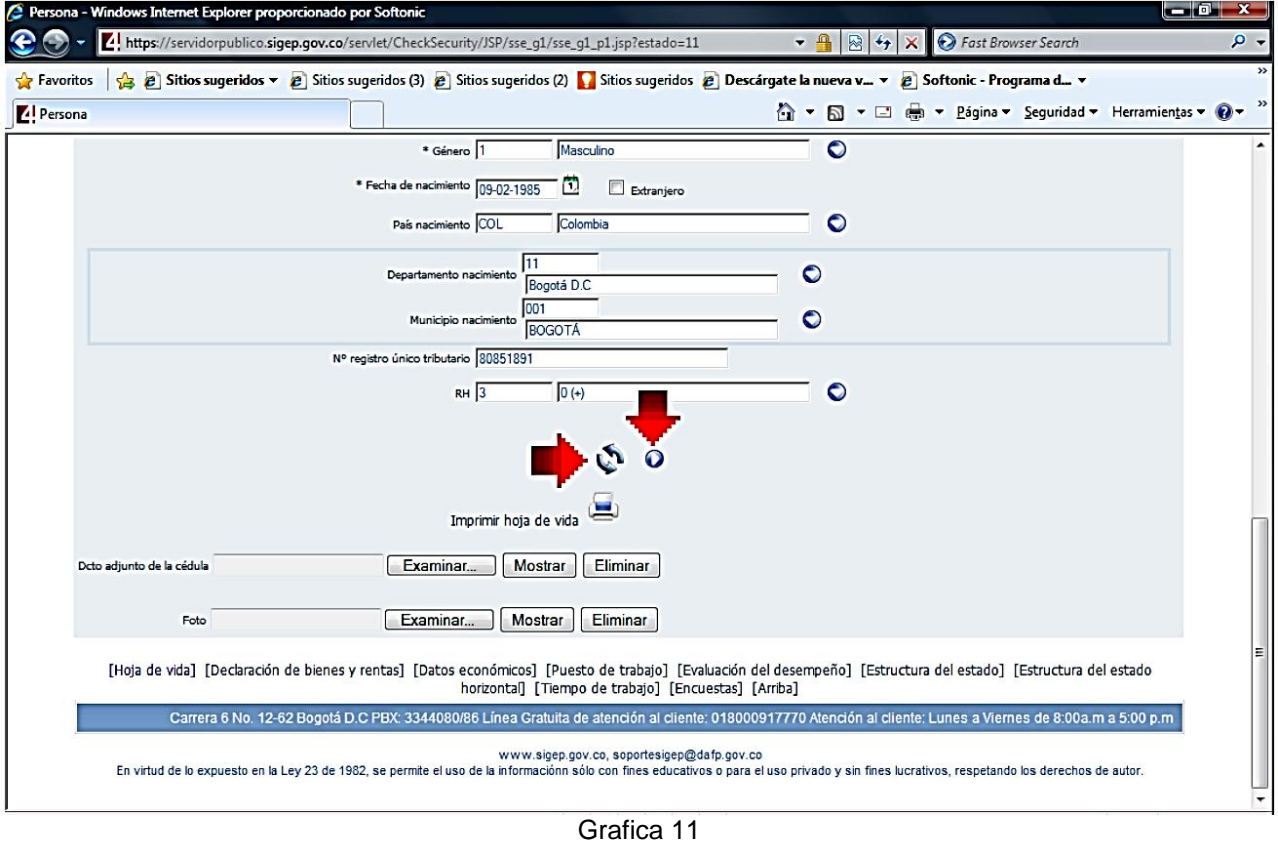

k. Después de haber diligenciado y guardado todas las pantallas de la Hoja de Vida, procede a dar clic en el botón de salida, para cerrar la sesión de una manera correcta. (Grafica 12)

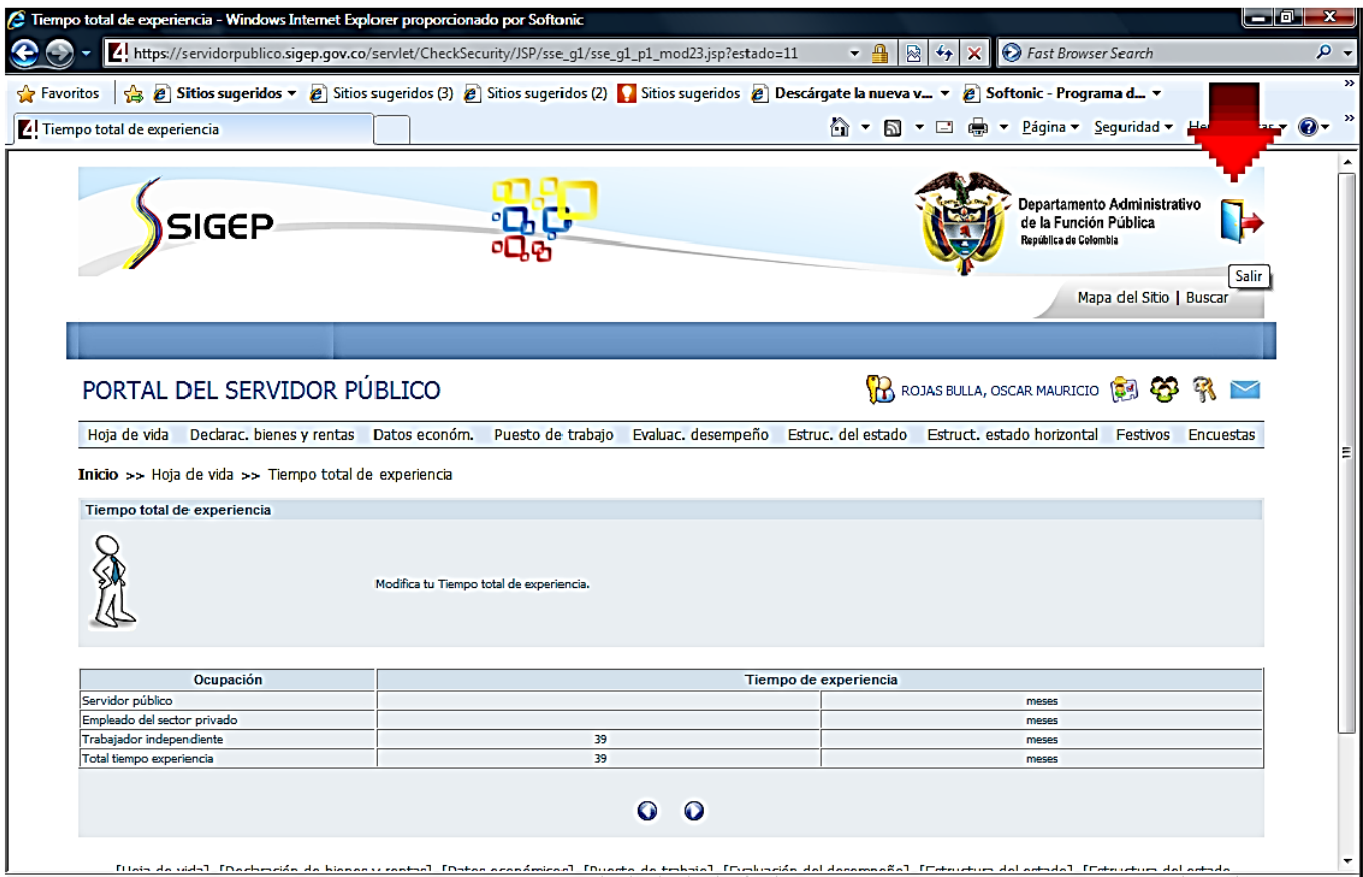

Grafica 12

# **FIN**

## **Paso a paso del Usuario SIGEP Módulo de Hoja de Vida y Bienes y Rentas ACTUALIZACIÓN HOJA DE VIDA** (Artículo 227, Decreto Ley 019 de 2012)

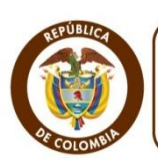

Departamento Administrativo de la FUNCIÓN PÚBLICA República de Colombia

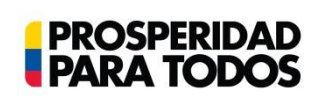

#### **DEPARTAMENTO ADMINISTRATIVO DE LA FUNCIÓN PÚBLICA**

"**Tú sirves a tu país, nosotros te servimos a ti"** Carrera 6 No. 12-62, Bogotá, D.C., Colombia ● Teléfono: 334 4080/87 ● Fax: 341 0515 ● Línea gratuita 018000 917 770 Código Postal: 111711. Internet: [www.dafp.gov.co](http://www.dafp.gov.co/) · Email: [webmaster@dafp.gov.co](mailto:webmaster@dafp.gov.co)

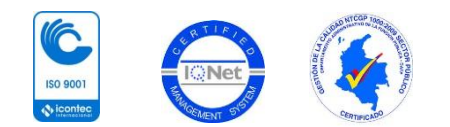